# **Teltonika**

 Am **[SmartnetVPN](https://doku.smartnetvpn.eu/doku.php?id=smartnet:start)** Portal. Hier wird beschrieben wie ein **Teltonika Router** über OpenVPN eine Verbindung zum VPN Service Portal SmartNetVPN aufbaut. Über NET-Mapping erfolgt dann ein direkte Zugriff auf alle Geräte die hinter dem Router betrieben werden - ohne Port Weiterleitung.

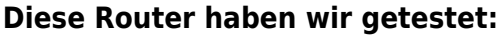

RUT240, RUTX08, RUTX09, RUTX10, RUTX11, RUTX12, TRB145, TRB142, TRB140, RUT500, RUT950, RUT955, RUT850,

- [Smartphone](https://doku.smartnetvpn.eu/doku.php?id=smartnet:smartnetvpn:vpn-config:smartphone)
- [Advantech](https://doku.smartnetvpn.eu/doku.php?id=smartnet:smartnetvpn:vpn-config:advantech)
- $An$ it
- [IP-Adressen](https://doku.smartnetvpn.eu/doku.php?id=smartnet:smartnetvpn:vpn-config:ip-adressen)
- [Kompatibel mit](https://doku.smartnetvpn.eu/doku.php?id=smartnet:smartnetvpn:vpn-config:kompatibel)
- [OpenWRT](https://doku.smartnetvpn.eu/doku.php?id=smartnet:smartnetvpn:vpn-config:openwrt)
- [RAKWireless](https://doku.smartnetvpn.eu/doku.php?id=smartnet:smartnetvpn:vpn-config:rakwireless)
- [Robustel](https://doku.smartnetvpn.eu/doku.php?id=smartnet:smartnetvpn:vpn-config:robustel)
- [Teltonika](https://doku.smartnetvpn.eu/doku.php?id=smartnet:smartnetvpn:vpn-config:teltonika)
- [Windows](https://doku.smartnetvpn.eu/doku.php?id=smartnet:smartnetvpn:vpn-config:windows)

# **Teltonika Router**

#### **Aktivieren von VPN**

- VPN
	- o OpenVPN
		- **Enable**
		- **Enable OpenVPN config from** file

\*.ovpn Datei auswählen und hochladen.

## **VPN Status**

- VPN Verbindung sollte aufgebaut werden
	- Falls nicht, bitte
	- prüfen ob
	- über den
	- Router
	- eine Web Seite im
	- Internet

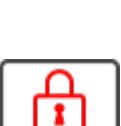

**VPN** 

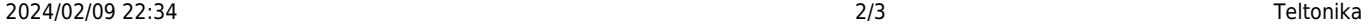

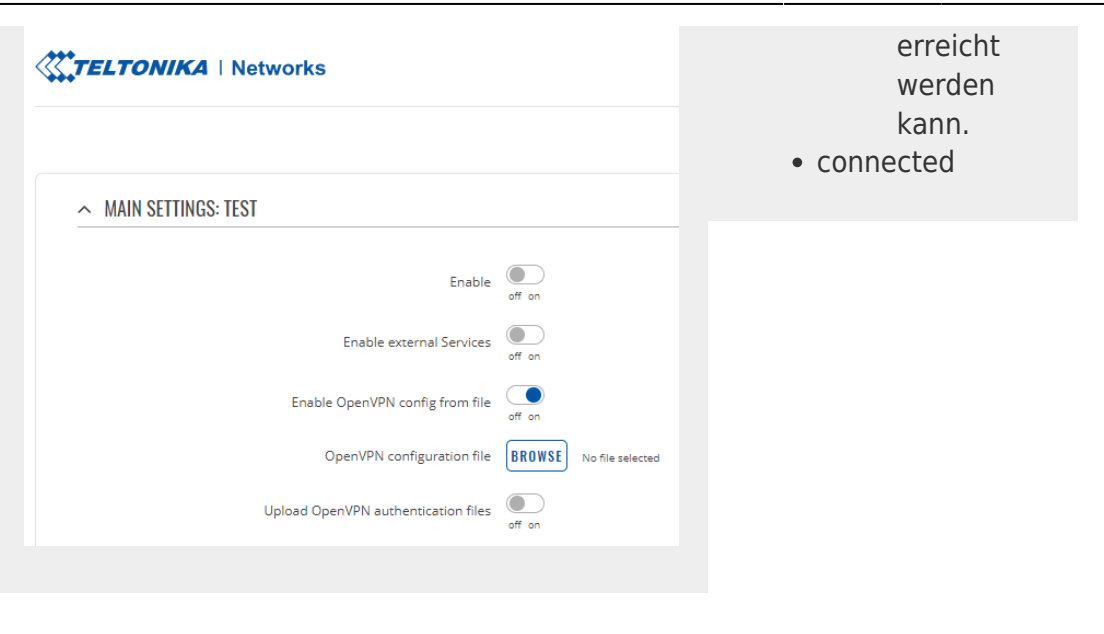

 $\begin{array}{lllllllllll} \hbox{${\small \textsf{NOMMOMMMM} \cr\hbox{\small $m$e.g.}}$ & & & & & \hbox{\small $m$e.g.} \cr \hbox{${\small \textsf{NOMMUM} \cr\hbox{\small $m$e.g.}}$ & & & \hbox{\small $m$e.g.} \cr \hbox{${\small \textsf{NOMM} \cr\hbox{\small $m$e.g.}}$ & & & \hbox{\small $m$e.g.} \cr \hbox{${\small \textsf{NOMM} \cr\hbox{\small $m$e.g.}}$} & & & \hbox{\small $m$e.g.} \cr \hbox{${\small \textsf{N$ 

#### **Firewall**

- iptables unter Network Firewall eintragen
- 1:1 NAT funktioniert damit.

siehe Beispiel: **[iptables](#page-2-0)**

**XTELTONIKA** | Networks  $\sim$  STARTUP SCRIPT # Put your custom commands here that should be executed once<br># the system init finished. By default this file does nothing. iptables -t nat -D PREROUTING -d '10.7.2.0/24' -i tun0 -j NETMAP --to '192.168.1.0/24'<br>iptables -t nat -D PREROUTING -d '10.7.2.0/24' -i tun0 -j NETMAP --to '192.168.1.0/24'<br>iptables -t nat -I PREROUTING -s '192.168.1.0/24

### **Falls Masquerade**

iptables -t nat -D POSTROUTING -o eth0 -j MASQUERADE iptables -t nat -A POSTROUTING -o eth0 -j MASQUERADE iptables -A INPUT -j ACCEPT

## **Masquerading**

 $exist 0$ 

- Firewall general settings
- 1:1 NAT funktioniert damit.

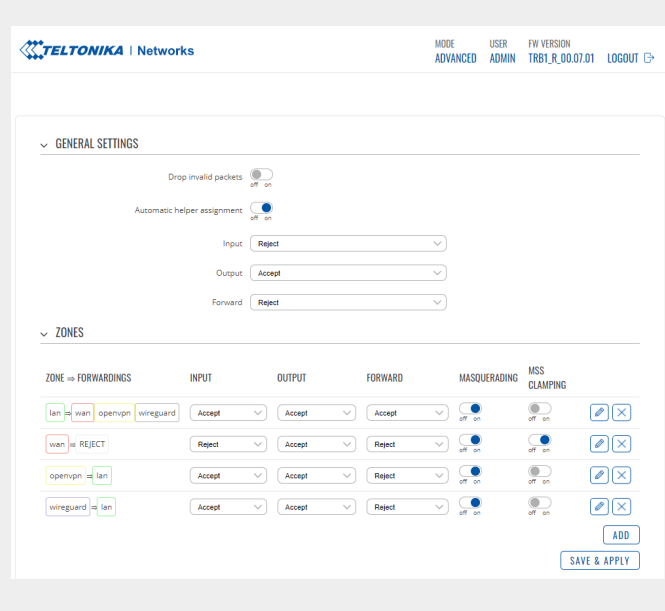

# <span id="page-2-0"></span>**iptables**

#### **Beispiel eines kompletten Firewall Scriptes**

# Put your custom commands here that should be executed once # the system init finished. By default this file does nothing. iptables -t nat -D PREROUTING -d '10.7.2.0/24' -j NETMAP --to '192.168.1.0/24' iptables -t nat -I PREROUTING -d '10.7.2.0/24' -j NETMAP --to '192.168.1.0/24' iptables -t nat -D POSTROUTING -s '192.168.1.0/24' -j NETMAP --to '10.7.2.0/24' iptables -t nat -I POSTROUTING -s '192.168.1.0/24' -j NETMAP --to '10.7.2.0/24' iptables -t nat -D POSTROUTING -o eth0 -j MASQUERADE iptables -t nat -A POSTROUTING -o eth0 -j MASQUERADE iptables -A INPUT -j ACCEPT

```
exit 0
```
From: <https://doku.smartnetvpn.eu/> - **SmartSolutions for IoT**

Permanent link: **<https://doku.smartnetvpn.eu/doku.php?id=smartnet:smartnetvpn:vpn-config:teltonika>**

Last update: **2022/11/28 18:58**

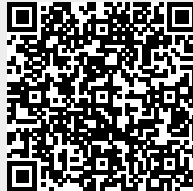